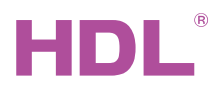

### MBUS/GW-ZB.10 ZigBee/Buspro Converter

#### **Datasheet**

Issued: August 5, 2019 File Edition: A

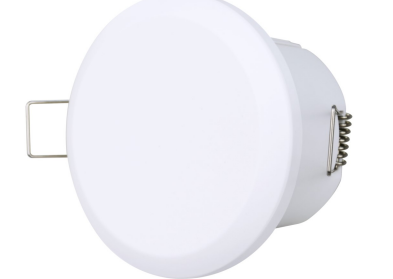

Figure 1. ZigBee/Buspro Converter

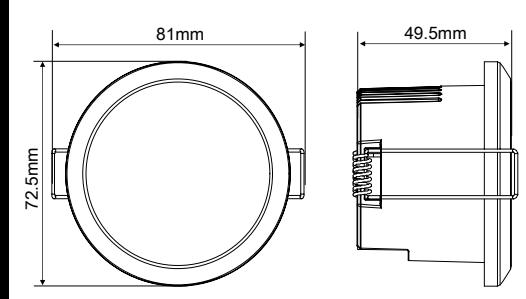

Figure 2. Dimensions - Front View Figure 3. Dimensions - Side View

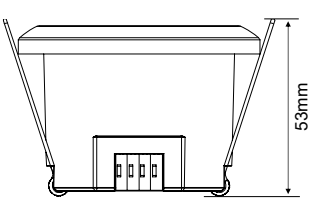

Figure 4. Dimensions - Side View

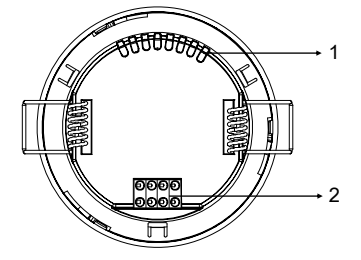

Figure 5. Components - Back View

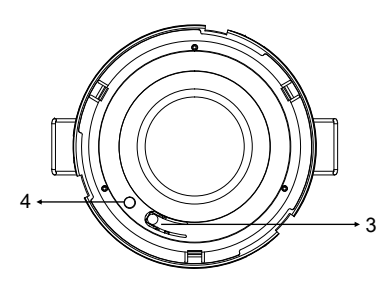

Figure 6. Components - Interior View

## **Overview**

ZigBee/Buspro Converter (See Figure 1) supports ZigBee door lock device being simulated as Buspro device through ZigBee/Buspro Converter, thereby achieving data interconnection between ZigBee devices and Buspro devices.

Its main features include:

- Adopts Zigbee and Buspro protocol, and enable target configuration and positioning function through HDL Buspro Setup Tool
- Supports the device upgrade function
- Supports long press the network configuration button for 2.5s to enter the address modification mode, with holding the button for address modification
- Supports easy programming
- Supports low battery alarm
- Supports door lock function:
- Remote unlocking function
	- Alarm information feedback, alarms for 3 times of verification for false password, fingerprint, induction card
- Door lock record query
- Door lock low battery reminder
- Supports setting 20 scenes, and supports setting different user ID corresponding to different scenes and alarm scenes when unlocking
- Anti-prying alarm

### Components and Operation

Dimensions - See Figure 2 - 4 Components - See Figure 5 - 6

- 1. Ventilation holes
- 2. HDL Buspro connector
- 3. Network configuration button
- 4. Status indicator

When the sensor is not connected to the network, short press the Network configuration button for 3 times, the sensor starts to access the network, and the indicator flashes quickly in red. The network access device should join the network of the sensor in order.

When the device needs to exit the network, the method is as follows:

Short press the network configuration button to exit the network.

Restore factory settings: Short press the Network configuration button twice and then long press the button for 10s. The red LED flashes at a frequency of 5 times per second.

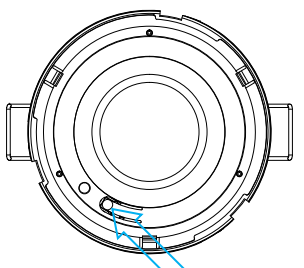

Short press the Network configuration button for 3 times.

#### Network Access Operation Diagram

### Installation

#### Ceiling-mounted installation - See Figure 7

Step 1. When installing the sensor in the thin ceiling, produce an opening of diameter 60mm in the ceiling. Step 2. Fix the sensor into position with the assistance of the spring clips after wiring.

### Note(s)

- Installation Ceiling mount.
- The Converter should be installed indoor, and away from heat source.

# Safety Precautions

- The installation and commissioning of the device must be carried out by HDL or the organization designated by HDL. For planning and construction of electric installations, the relevant guidelines, regulations and standards of the respective country are to be considered.
- HDL does not take responsibility for all the consequences caused by installation and wire connection that are not in accordance with this document.
- Please do not privately disassemble the device or change components, otherwise it may cause mechanical failure, electric shock, fire or body injury.
- Please resort to our customer service department or designated agencies for maintenance service. The warranty is not applicable for the product fault caused by private disassembly.

### Package Contents

MBUS/GW-ZB.10\*1 / Buspro connector\*1 / Datasheet\*1

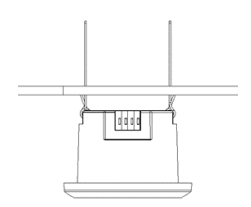

 $\prod_{i=1}^{n}$ 

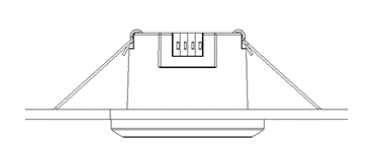

 $\prod_{i=1}^{n}$ 

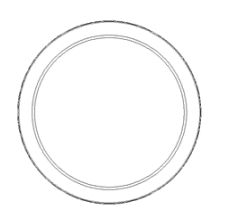

Figure 7. Installation

Technical support E-mail: hdltickets@hdlautomation.com

Website: [https://www.hdlautomation.com](https://www.hdlautomation.com/)

©Copyright by HDL Automation Co., Ltd. All rights reserved. Specifications subject to change without notice.

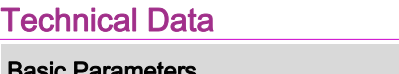

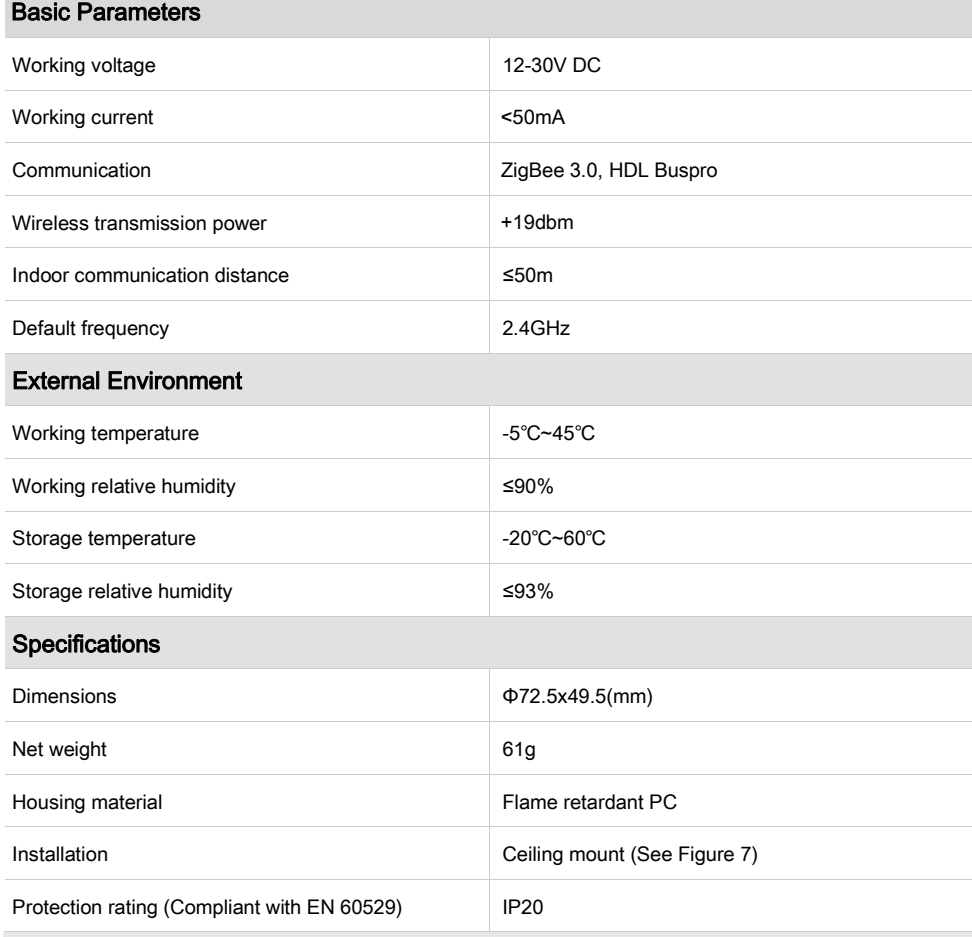

### Name and Content of Hazardous Substances in Products

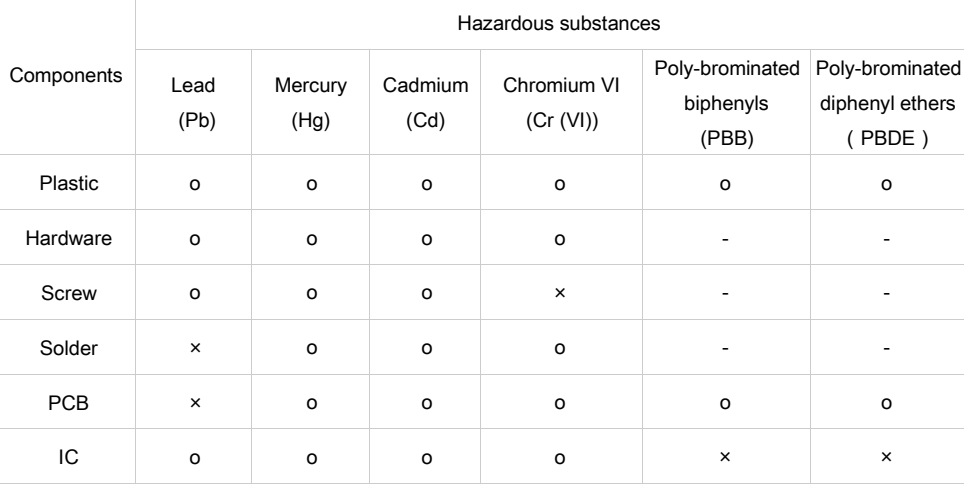

The symbol "-" indicates that the hazardous substance is not contained.

The symbol "o" indicates that the content of the hazardous substances in all the homogeneous materials of the component is below the limit requirement specified in the Standard IEC62321-2015.

The symbol "x" indicates that the content of the hazardous substance in at least one of the homogeneous materials of the part exceeds the limit requirement specified in the Standard IEC62321-2015.

# HDL Buspro Cable Guide

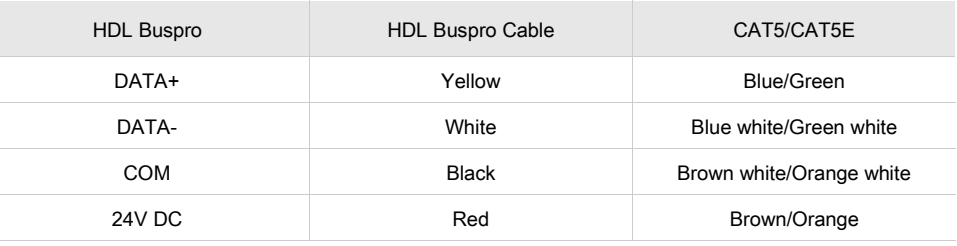